# **Jak zapsat hodinu do rezervačního systému ZUŠ Svitavy v programu Klasifikace**

Takto se budou hodiny zobrazovat žákům na jejich internetovém účtu. **Žák se může zapsat do každé hodiny**, které je mu nabízena, ale pouze jednou. U kolektivní hodiny se zobrazuje název skupiny, jméno učitele a předmět.

**Andrš Petr** – učitel individuální výuky žáka.

**Yanochová Olga** – kmenový učitel Sborového zpěvu. Žákovy je nabízena rezervace i k ostatním učitelům Sborového zpěvu, pokud splňuje kritéria hodiny.

**Halama Petr** – kmenový učitel Hudební nauky. Žákovy je nabízena rezervace i k ostatním učitelům Hudební nauky, pokud splňuje kritéria hodiny.

## **Vysvětlivky**

## ✔ Zapsat

– Hodina je volná a rodič může žáka zapsat

– U skupinové hodiny jsou zobrazena volná místa z celkového počtu (1/10 = poslední volné místo z deseti míst skupiny)

## ✔ Zapsáno

– Žák je již na hodinu závazně přihlášen

#### ⊘ Obsazeno

– Jedná se o hodinu, která je již obsazená a není tudíž možno se na ní zapsat

#### ⊘ Editováno

– Do hodiny se právě zapisuje na internetovém účtu jiný rodič (doba pro úpravu je 5 minut)

Učiteli se zapsaní žáci z rezervačního systému objeví přímo v rozvrhu a ve skupinách. Další úpravy může dělat buď sám učitel, nebo vedení školy.

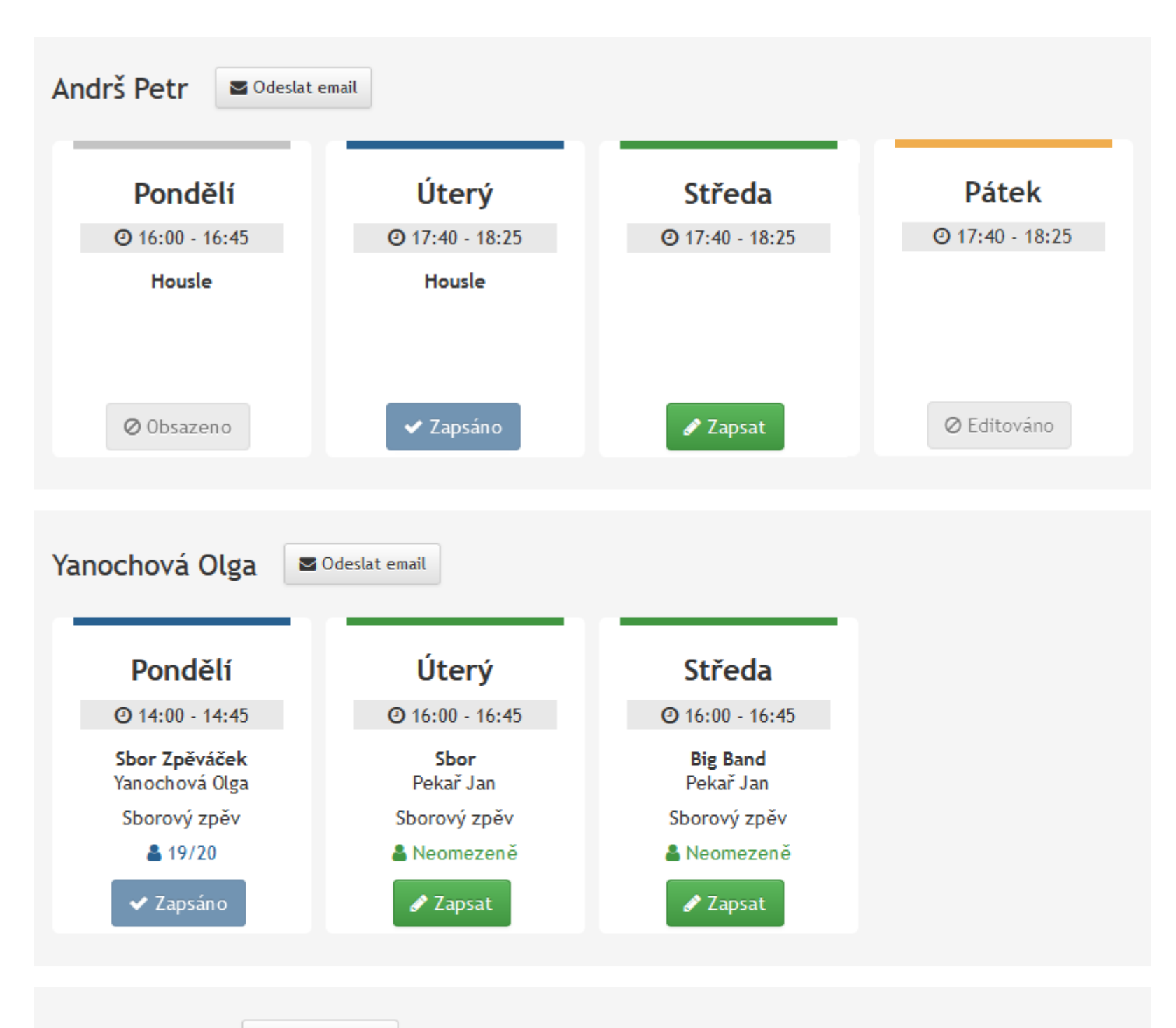

**Halama Petr** 

Odeslat email